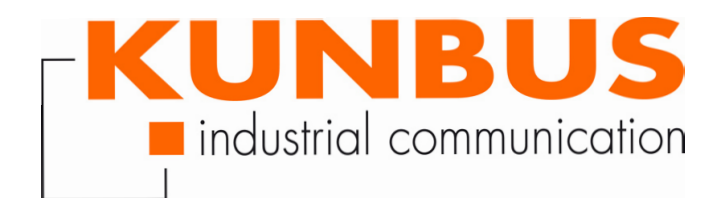

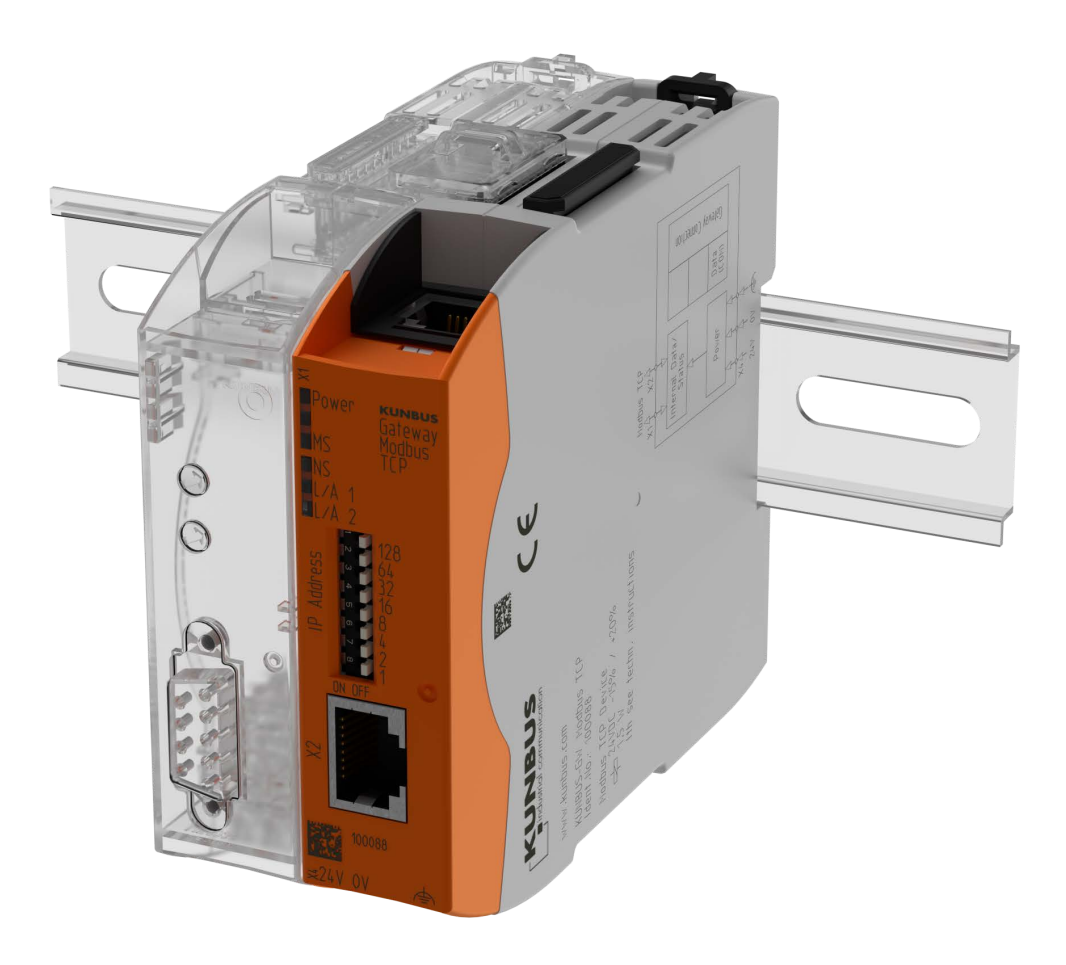

# Anwenderhandbuch Gateway-Komponente für Modbus TCP

# Inhaltsverzeichnis

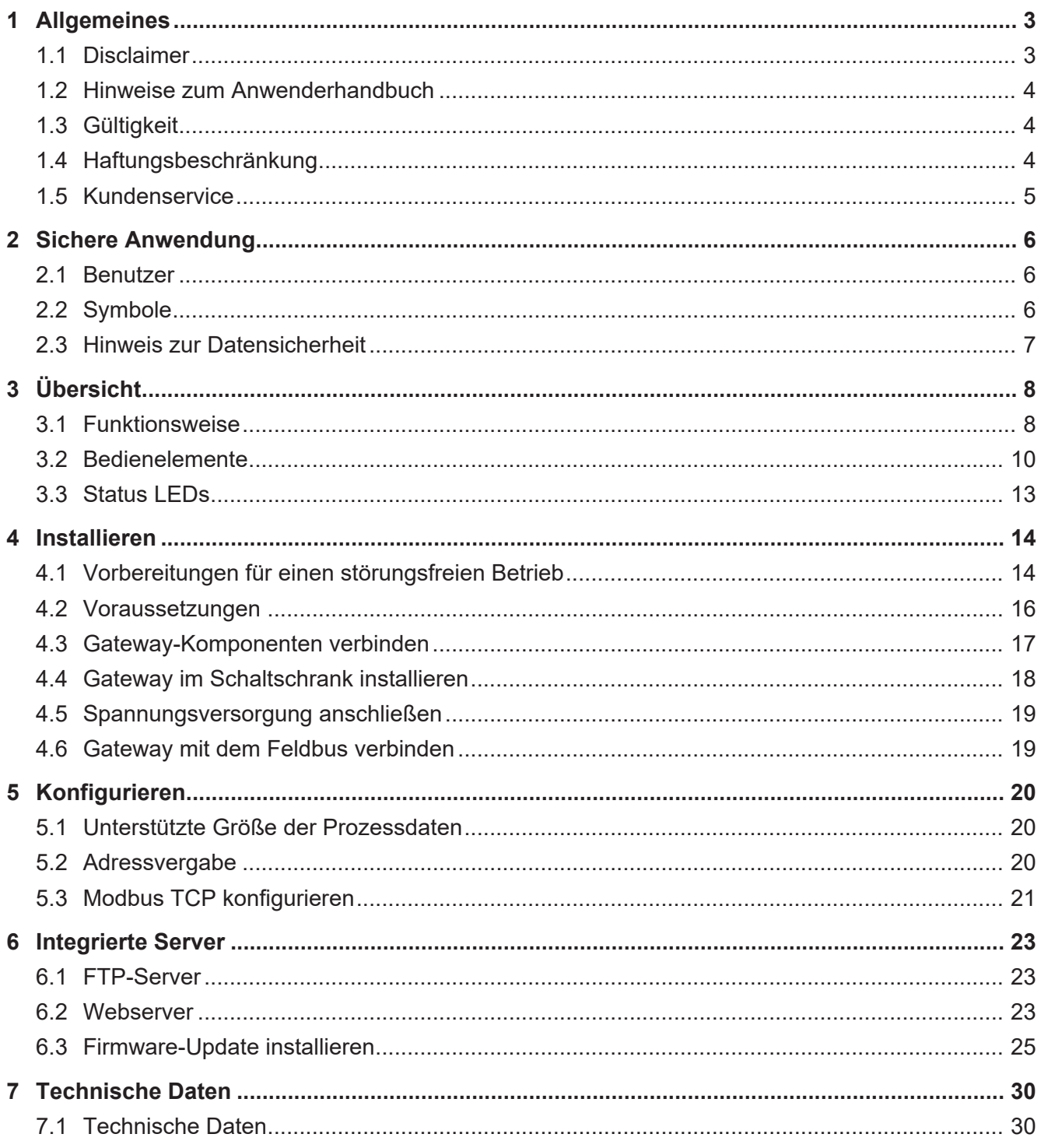

# 1 Allgemeines

## 1.1 Disclaimer

© 2017 KUNBUS GmbH, Denkendorf (Deutschland)

Die Inhalte dieses Anwenderhandbuchs wurden von der KUNBUS GmbH mit der größtmöglichen Sorgfalt erstellt. Aufgrund der technischen Weiterentwicklung behält sich die KUNBUS GmbH das Recht vor, die Inhalte dieses Anwenderhandbuchs ohne vorherige Ankündigung zu ändern oder auszutauschen. Die aktuellste Version des Anwenderhandbuchs erhalten Sie immer auf unserer Homepage: www.kunbus.de

Die KUNBUS GmbH haftet ausschließlich in dem Umfang, der in den AGB festgelegt ist (www.kunbus.de/agb.html).

Die in diesem Anwenderhandbuch veröffentlichten Inhalte sind urheberrechtlich geschützt. Eine Vervielfältigung oder Verwendung ist für den innerbetrieblichen Bedarf des Benutzers gestattet. Vervielfältigungen oder Verwendung für andere Zwecke sind ohne ausdrückliche, schriftliche Zustimmung der KUNBUS GmbH nicht gestattet. Zuwiderhandlungen verpflichten zu Schadensersatz.

#### **Markenschutz**

– KUNBUS ist eine eingetragene Marke der KUNBUS GmbH

KUNBUS GmbH Heerweg 15 C 73770 Denkendorf **Deutschland** [www.kunbus.de](http://www.kunbus.de)

## 1.2 Hinweise zum Anwenderhandbuch

Dieses Anwenderhandbuch stellt wichtige, technische Informationen zur Verfügung, die Ihnen als Anwender eine effiziente, sichere und komfortable Integration der Gateway in Ihre Anwendungen und Systeme ermöglichen. Es wendet sich an ausgebildetes Fachpersonal, bei dem fundiertes Wissen im Bereich der elektronischen Schaltungen und Kenntnisse von Modbus TCP vorausgesetzt werden.

Als Bestandteil des Moduls sollen die hier zur Verfügung gestellten Informationen aufbewahrt und dem Benutzer zugänglich gemacht werden.

## 1.3 Gültigkeit

Dieses Dokument beschreibt die Anwendung des KUNBUS Gateways mit der Produktnummer:

- PR100088, Release 00
- PR100088, Release 01

## 1.4 Haftungsbeschränkung

Der Gewährleistungs- und Haftungsanspruch erlischt wenn:

- das Produkt unsachgemäß verwendet wurde,
- die Schäden auf Nichtbeachtung der Bedienungsanleitung zurückzuführen sind,
- Schäden durch nicht ausreichend qualifiziertes Personal entstehen,
- Schäden durch technische Veränderung am Produkt entstehen (z. B. Lötarbeiten).

## 1.5 Kundenservice

Bei Fragen oder Anregungen zum Produkt freuen wir uns auf Ihre Kontaktaufnahme:

KUNBUS GmbH

Heerweg 15 C

73770 Denkendorf

**Deutschland** 

+49 (0)711 3409 7077

[support@kunbus.de](mailto:support@kunbus.de) [www.kunbus.de](http://www.kunbus.de)

# 2 Sichere Anwendung

#### 2.1 Benutzer

Das Gateway darf nur von qualifiziertem Fachpersonal montiert, installiert und in Betrieb genommen werden. Vor der Montage ist es zwingend erforderlich, dass diese Dokumentation sorgfältig gelesen und verstanden wurde. Es wird Fachwissen in folgenden Gebieten vorausgesetzt:

- Elektronische Schaltungen,
- Grundlagen von Modbus TCP,
- Arbeiten in elektrostatisch geschützten Bereichen,
- Vor Ort gültige Regeln und Vorschriften zur Arbeitssicherheit.

## 2.2 Symbole

Die verwendeten Symbole haben folgende Bedeutung:

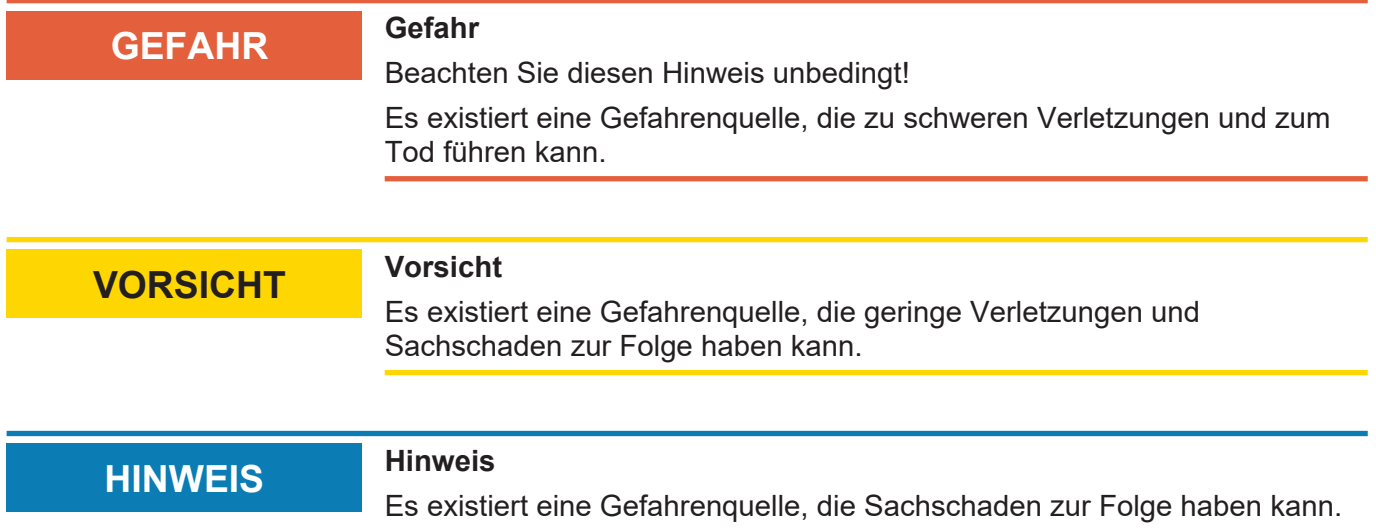

## 2.3 Hinweis zur Datensicherheit

Bitte beachten Sie, dass das Gateway nicht zum Einsatz in ungeschützten Netzwerken (z.B. dem Internet) geeignet ist.

Betreiben Sie das Gateway in einem gesicherten Netzwerk:

- Schotten Sie Ihr Netzwerk so ab, dass keine direkten Zugriffe über das Internet zugelassen werden.
- Prüfen Sie regelmäßig auf unserer Website, ob aktuelle Software-Sicherheitswarnungen und Updates für Ihr Produkt vorliegen. Installieren Sie die von uns zur Verfügung gestellten Sicherheitsupdates.

Wenn Sie diese Hinweise nicht beachten, ist es möglich, dass Ihre dass Moduldaten manipuliert werden können.

# 3 Übersicht

## 3.1 Funktionsweise

Das KUNBUS Gateway ist ein Protokollumsetzer. Es ermöglicht die Kommunikation zwischen Netzwerken mit unterschiedlichen Protokollen.

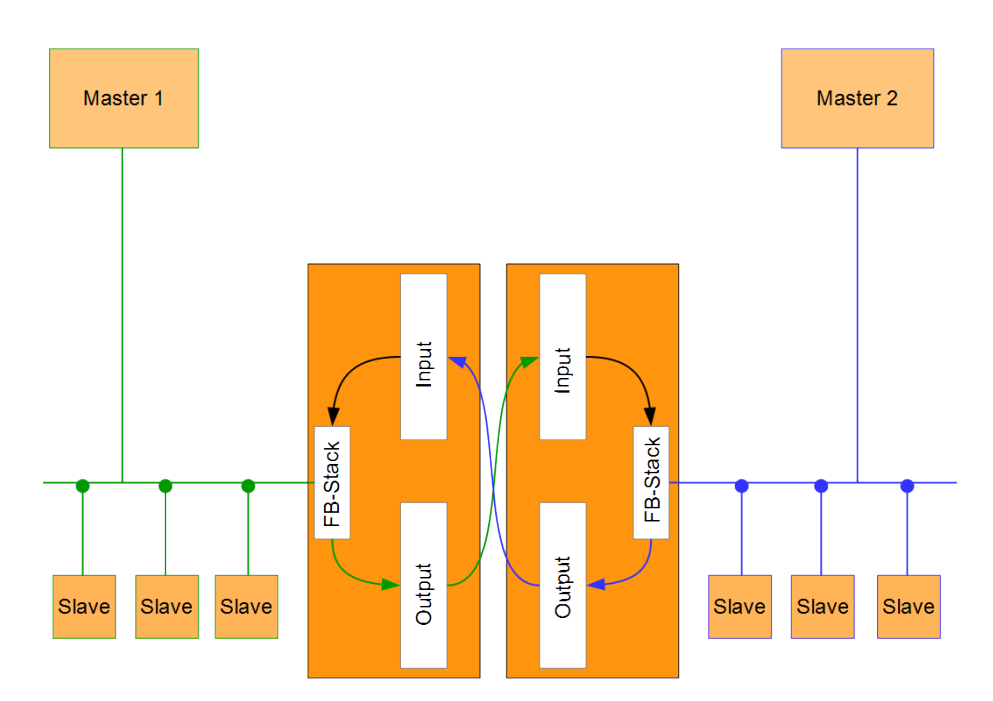

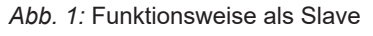

Ein Gateway besteht aus 2 Gateway-Komponenten, die jeweils ein bestimmtes Protokoll beherrschen. Sie können diese Gateway-Komponenten beliebig kombinieren. Diese Konstruktionsart bietet Ihnen eine hohe Flexibilität, da Sie die einzelnen Gateway-Komponenten jederzeit austauschen können. Aktuell sind folgende Gateway-Komponenten als Slave verfügbar:

- CANopen
- DeviceNet
- EtherCAT
- EtherNet/IP
- Modbus RTU
- Modbus TCP
- POWERLINK
- PROFIBUS
- PROFINET
- Sercos III

Die Gateway-Komponente für DMX kann als Master oder als Slave betrieben werden.

Zudem können Sie die Gateway-Komponente mit dem RevPi Core kombinieren.

## 3.2 Bedienelemente

#### Frontansicht

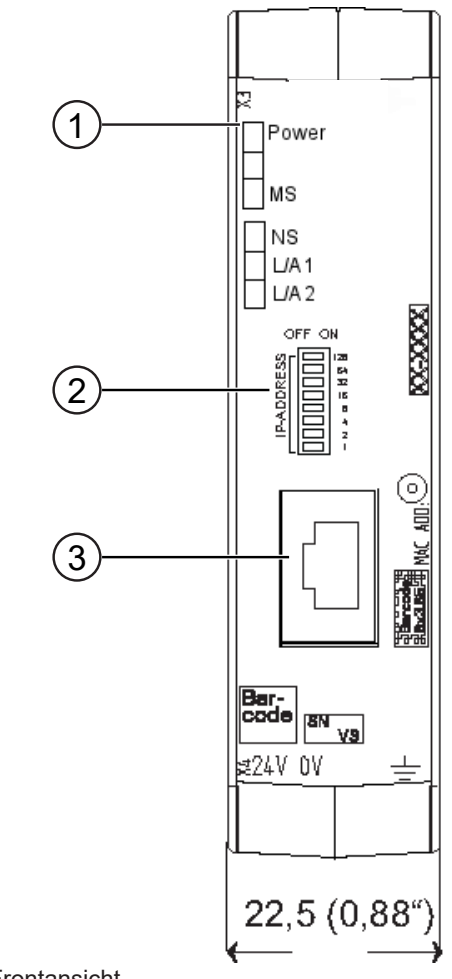

*Abb. 2:* Frontansicht

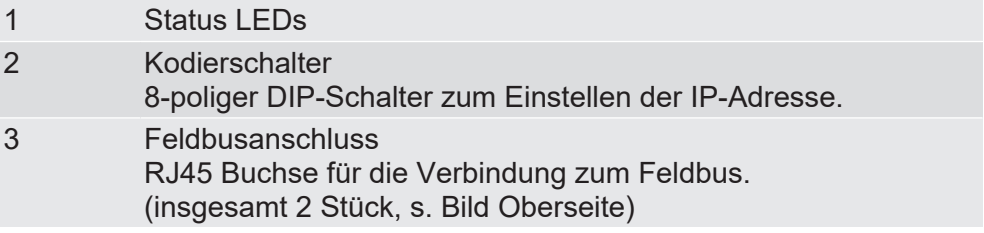

Übersicht

#### Oberseite

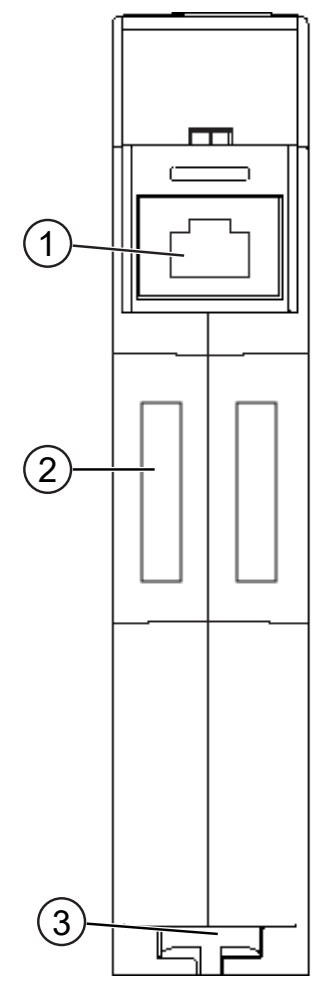

*Abb. 3:* Oberseite

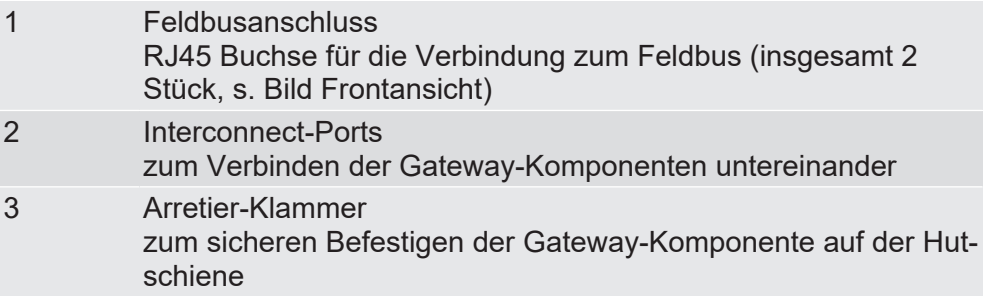

Übersicht

Unterseite

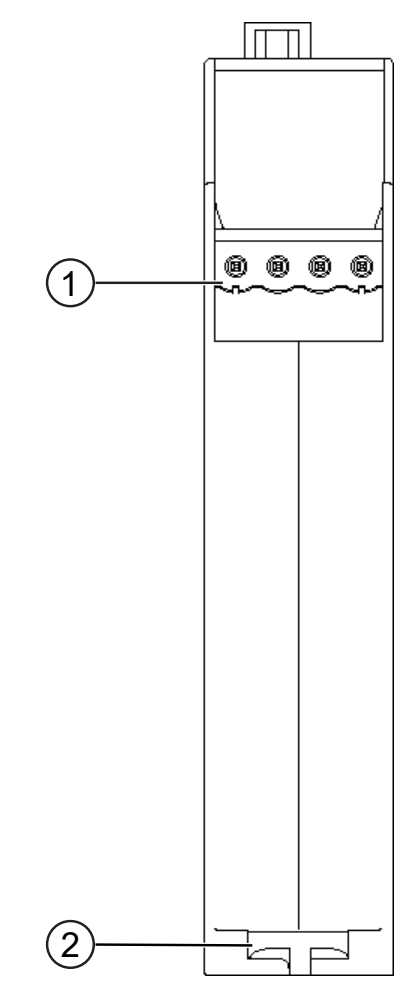

*Abb. 4:* Unterseite

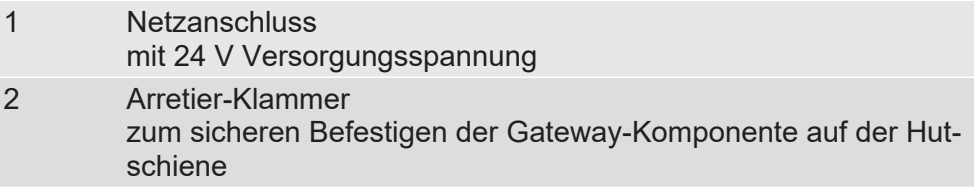

## 3.3 Status LEDs

Die Signale der Status LEDs für Modbus TCP haben folgende Bedeutung:

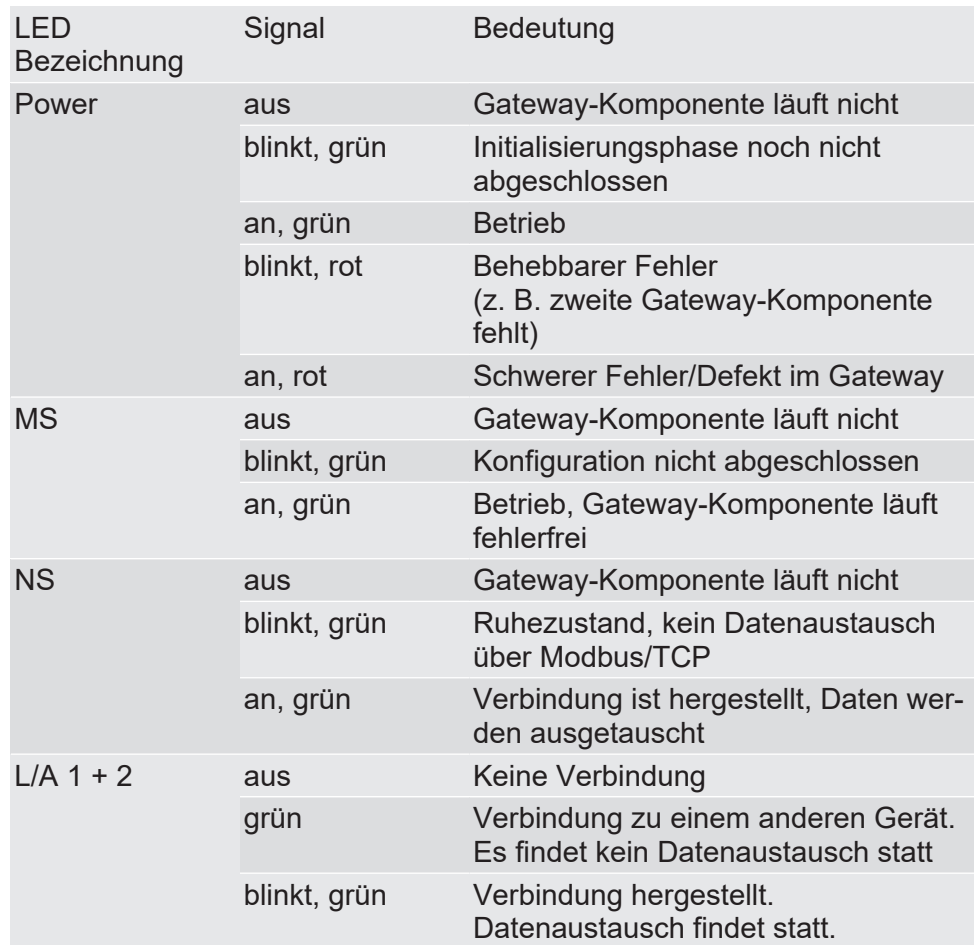

# 4 Installieren

#### 4.1 Vorbereitungen für einen störungsfreien Betrieb

Im folgenden Abschnitt haben wir für Sie einige allgemeine Informationen zusammengestellt, die für einen störungsfreien Betrieb wichtig sind. Wenn Sie mit diesem Thema bereits vertraut sind, können Sie im nächsten Abschnitt weiterlesen. Dort erfahren Sie, welche Rahmenbedingungen für die Installation des Gateways nötig sind.

#### Leitungsführung

Verlegen Sie Ihre Leitungen getrennt, in Leitungsgruppen. Damit schützen Sie Ihr Gateway vor ungewollten elektromagnetischen Störungen.

Folgende Gruppen sollten getrennt voneinander verlegt werden:

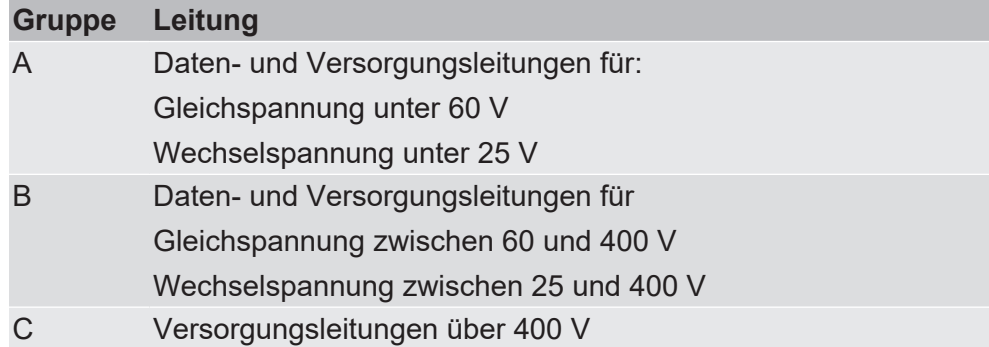

- Leitungen der gleichen Gruppe können Sie gemeinsam in Kabelkanälen oder in Bündeln verlegen.
- Leitungen der Gruppe A und B:
	- Verlegen Sie die Gruppen in getrennten Bündeln oder
	- In Kabelkanälen mit mindestens 10 cm Abstand zueinander.
- Leitungen der Gruppe C:
	- Verlegen Sie die Gruppen in getrennten Bündeln oder
	- In Kabelkanälen mit mindestens 50 cm Abstand zu den anderen Gruppen.

#### Schirmung

Schirmen Sie Ihre Leitungen. Damit vermindern Sie ungewollte elektromagnetische Störungen.

#### Potenzialausgleich

Potenzialunterschiede treten auf, wenn Geräte an unterschiedliche Massen und Erden angeschlossen sind. Diese Potenzialunterschiede verursachen Störungen.

Um Störungen zu vermeiden müssen Sie eine Potenzialausgleichsleitung legen.

Beachten Sie dabei Folgendes:

- Wählen Sie eine Potenzialausgleichsleitung mit kleiner Impedanz.
- Wählen Sie als Richtwert für den Querschnitt des Potenzialausgleichsleiters:
	- 16 mm<sup>2</sup> für Potenzialausgleichsleiter bis 200 m Länge.
	- $-$  25 mm² für Potenzialausgleichsleiter über 200 m Länge.
- Verwenden Sie Potenzialausgleichsleiter aus Kupfer oder verzinktem Stahl.
- Verbinden Sie Potenzialausgleichsleiter großflächig mit der Erdungsschiene.
- Zwischen Potenzialausgleichsleiter und Signalleiter sollten möglichst kleine Flächen eingeschlossen sein.

Wenn die Geräte des Steuerungssystems durch geschirmte Signalleitungen verbunden sind, die beidseitig geerdet sind, muss die Impedanz 10 % der Schirmimpedanz betragen.

## 4.2 Voraussetzungen

Das Gateway wurde für den Einsatz in einem Schaltschrank entwickelt.

- $\checkmark$  Die Schutzklasse des Schaltschranks muss mindestens IP54 entsprechen.
- $\checkmark$  Für die Montage im Schaltschrank benötigen Sie eine Hutschiene 35 x 7,5 mm (EN50022).
- Montieren Sie die Hutschiene nach Herstellerangaben waagerecht im Schaltschrank. Achten Sie dabei darauf, dass das Gateway ausreichend Abstand zu anderen Geräten hat.

**HINWEIS Durch zu hohe Temperaturen kann Ihr Gateway beschädigt werden.**

- **→ Achten Sie darauf, dass die Umgebungstemperatur im Schaltschrank** geringer als 60 °C ist.
- **→ Halten Sie die Lüftungsschlitze frei. Diese dürfen nicht durch Kabel etc.** verdeckt werden.

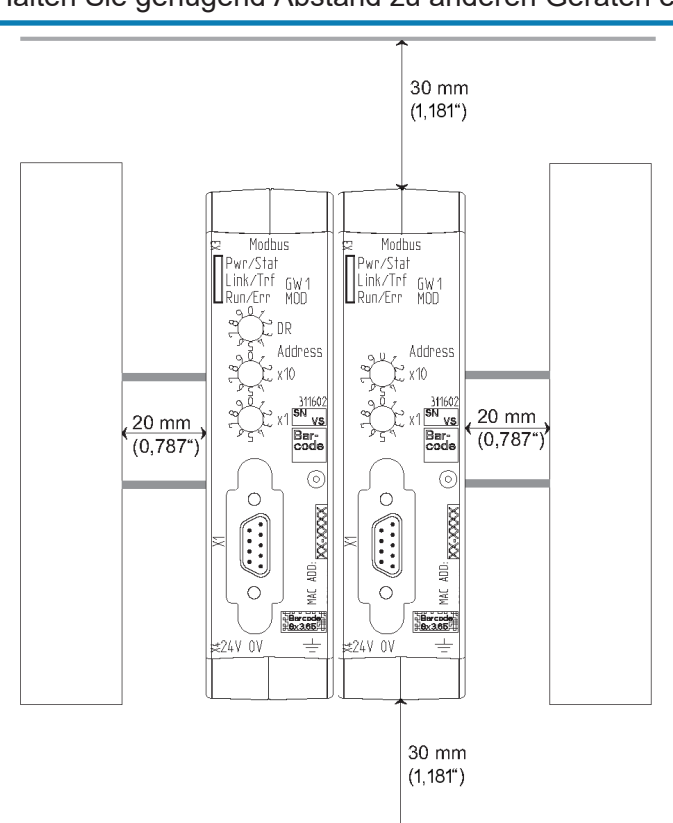

**→ Halten Sie genügend Abstand zu anderen Geräten ein.** 

*Abb. 5:* Installationsabstand

- Verbinden Sie jede Gateway-Komponente einzeln mit Funktionserde. Achten Sie dabei darauf, dass die Spannungsversorgungen beider Gatewaykomponenten denselben Ground besitzen.
- $\Rightarrow$  Ihr Schaltschrank erfüllt nun alle Voraussetzungen, um das Gateway zu installieren.

## 4.3 Gateway-Komponenten verbinden

Um ein funktionsfähiges Gateway zu erhalten, müssen Sie die beiden Gateway-Komponenten miteinander verbinden.

◦ Verbinden Sie einen Interconnect-Port an jeder Gateway-Komponente mit der Steckbrücke (Produktnummer PR100204).

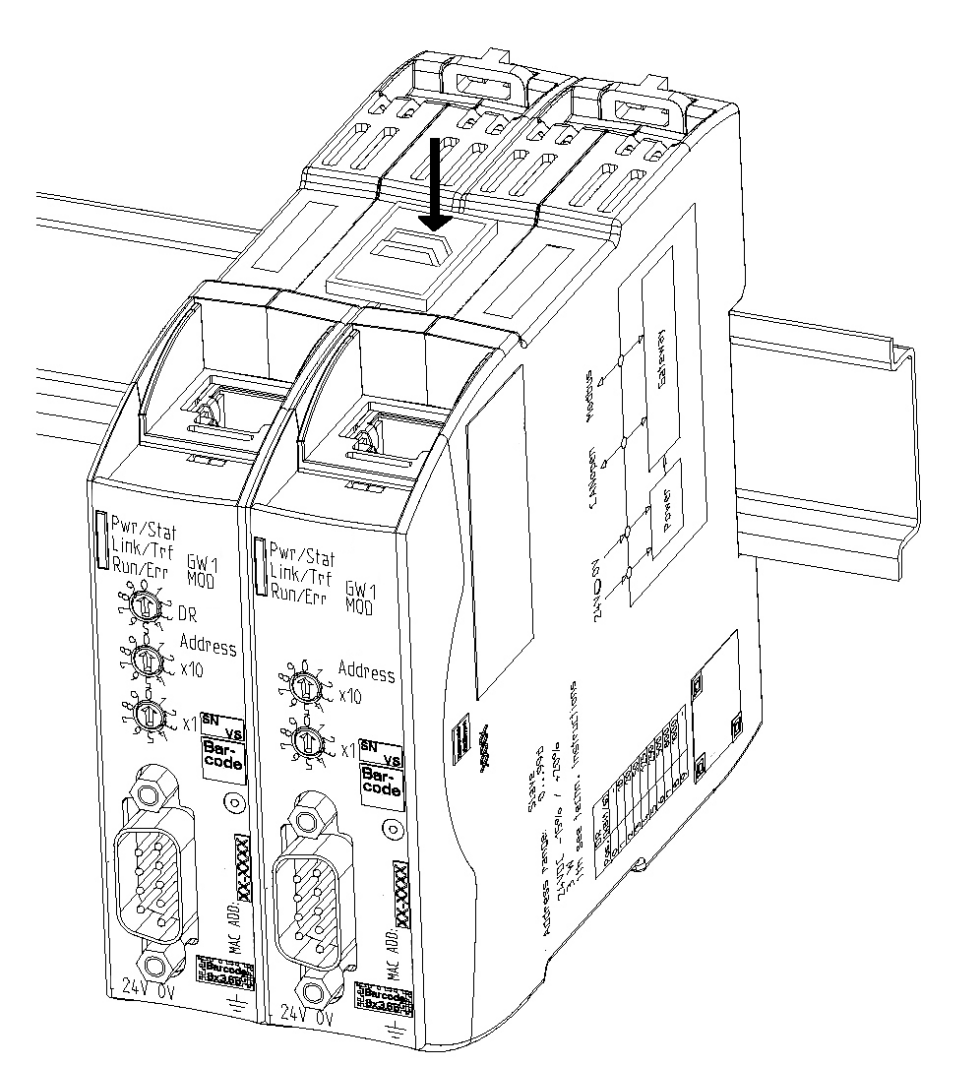

*Abb. 6:* Gateway-Komponenten verbinden

 $\Rightarrow$  Sie können das Gateway jetzt im Schaltschrank installieren.

**HINWEIS Verbinden Sie immer nur 2 Gateway-Komponenten miteinander.** Wenn Sie weitere Komponenten anschließen, können schwere Defekte an allen Geräten entstehen.

## 4.4 Gateway im Schaltschrank installieren

- Halten Sie das Rasterelement des Gateways an die Hutschiene.
- Drücken Sie die Arretierungen in Richtung des Gateways zu.
- Stellen Sie sicher, dass das Gateway fest mit der Hutschiene verbunden ist.

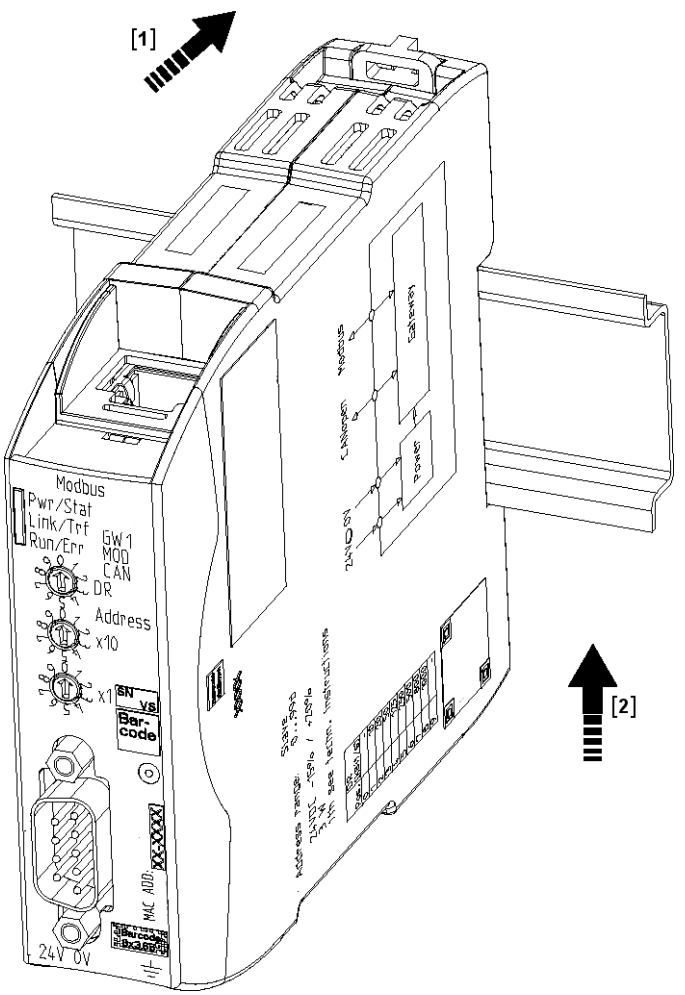

## 4.5 Spannungsversorgung anschließen

Um die Gateway-Komponente an die Spannungsversorgung anzuschließen, benötigen Sie eine Federkraftklemme (z. B. Metz-Connect SP995xxVBNC).

Sie müssen jede Gateway-Komponente separat an eine Spannungsversorgung anschließen. Verbinden Sie nie Funktionserde und GND miteinander, da sonst die galvanische Trennung zwischen Gateway GND und Feldbus-Masse aufgehoben wird. Schließen Sie stattdessen die Funktionserde mit niedriger Impedanz an den Potenzialausgleich an. Sie können auf diese Verbindung dann verzichten, wenn der Schirm des Feldbuskabels beim Eintritt in den Schaltschrank mit niedriger Impedanz an den Potenzialausgleich angeschlossen wird.

**HINWEIS Verbinden Sie jede der beiden Gateway-Komponenten mit der Spannungsversorgung**

> **→ Achten Sie besonders darauf, dass zwischen den GND-Pins (2) keine** Potenzialunterschiede entstehen.

Pin-Belegung:

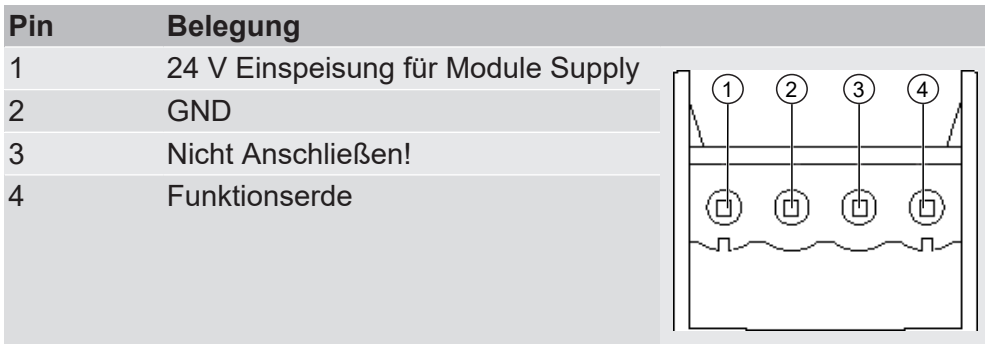

#### **HINWEIS Verbinden Sie GND nicht mit PE**

Diese Verbindung kann zu unerwünschten Störungen führen.

## 4.6 Gateway mit dem Feldbus verbinden

Um die Gateway-Komponente mit Modbus TCP zu verbinden benötigen Sie zwei RJ45 Stecker.

Die Pin-Belegung entspricht dem Ethernet Standard.

# 5 Konfigurieren

## 5.1 Unterstützte Größe der Prozessdaten

Die Gateway-Komponente für Modbus TCP unterstützt Prozessdaten von einer Länge bis zu 512 Byte je Richtung.

**HINWEIS Beachten Sie, dass die maximale Länge der Prozessdaten immer vom Feldbus mit der geringeren Datenlänge bestimmt wird.**

## 5.2 Adressvergabe

#### IP-Adresse einstellen

Mit dem 8-poligen Adressschalter können Sie die IP-Adresse des Gateways einstellen.

Sie können Werte im Binärformat zwischen 0-255 einstellen.

- Stellen Sie eine beliebige Adresse zwischen 1-254 ein
	- $\Rightarrow$  Die Gateway-Komponente verwendet die Adresse 192.168.0.X mit der Netzmaske 255.255.255.0 und dem Gateway 192.168.0.1
- Öffnen Sie die Website **http://192.168.0.X**
- Melden Sie sich an: Anmeldedaten für die Erstanmeldung: Benutzer: Admin Passwort: 1701
- Klicken Sie auf den Button "Change Configuration"
- Stellen Sie die gewünschte IP-Adresse ein
- Bestätigen Sie die Eingabe mit dem Button "Apply"
- Stellen Sie alle Adressschalter auf "0"
- Starten Sie die Gateway-Komponente neu, indem Sie diese einmal ausund wieder anschalten.
- $\Rightarrow$  Die eingestellte IP-Adresse wird jetzt verwendet.
- Stellen Sie den Wert "255" ein (alle Schalter in Richtung der Zahlen) um den DHCP-Modus zu aktivieren.
- $\Rightarrow$  Die IP-Adresse wird automatisch vom DHCP Server vergeben.
- Stellen Sie den Wert "0" ein (alle Schalter auf "Off")
	- ð Die Gateway-Komponente verwendet die IP-Adresse, die zuletzt über die Software eingestellt wurde.
- Sie können diese IP-Adresse jederzeit über das Modbus/TCP-Protokoll oder die Website ändern.
- Starten Sie die Gateway-Komponente neu, indem Sie diese einmal ausund wieder anschalten.
- $\Rightarrow$  Die eingestellte IP-Adresse wird jetzt verwendet.

IP Adresse manuell zuweisen:

IP-Adresse vom DHCP Server erhalten

IP-Adresse über die Master-Software einstellen

## 5.3 Modbus TCP konfigurieren

Modbus TCP - Adressen und Zugriffsfunktionen

Speicherbereiche Für die Adressierung der Prozessdaten stehen fest vorgegebene Speicherbereiche zur Verfügung. Auf die Input und Output Datenbereiche können Sie wahlweise bitweise (über Coils) oder wortweise zugreifen.

Registerbereiche für wortweisen Zugriff:

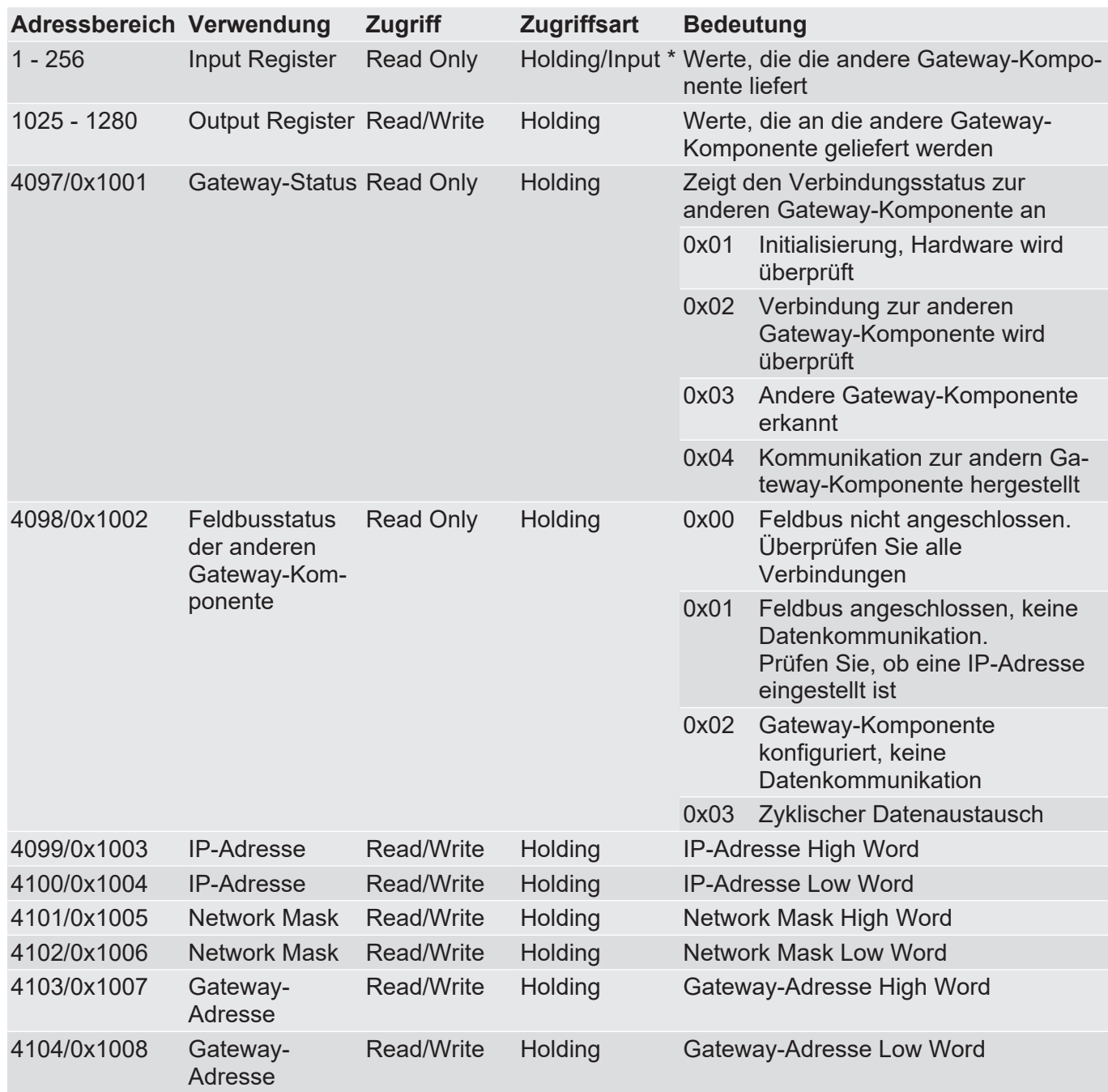

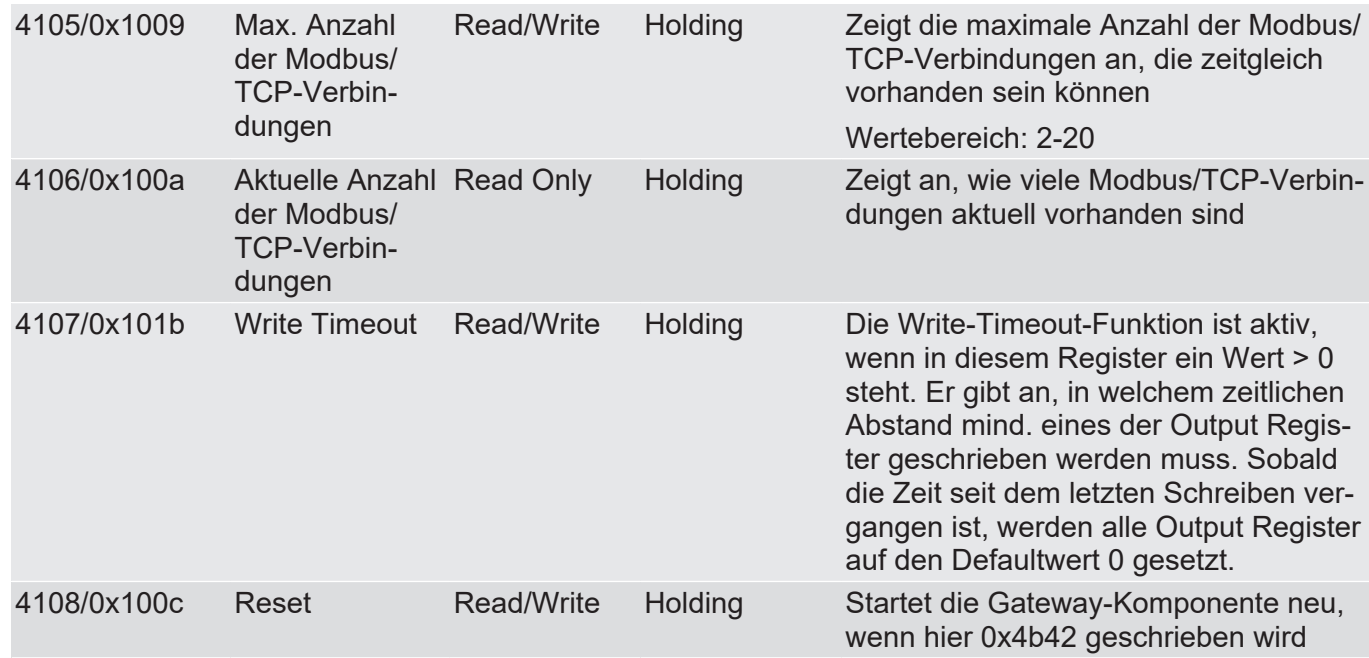

\*Input- und Holding Register werden nicht unterschieden. Sie können über Funktioncode 0x04 gelesen werden

#### Registerbereiche für bitweisen Zugriff:

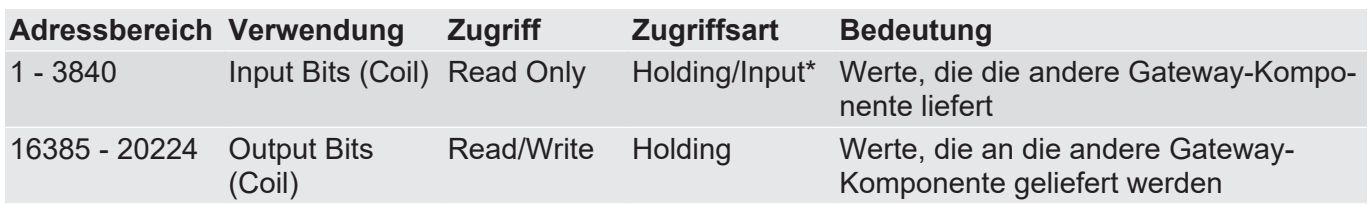

\*Input- und Holding Register werden nicht unterschieden. Sie können über Funktioncode 0x04 gelesen werden

#### Funktionen

Mit folgenden Funktionen können Sie auf den Datenbereich der Gateway-Komponente zugreifen:

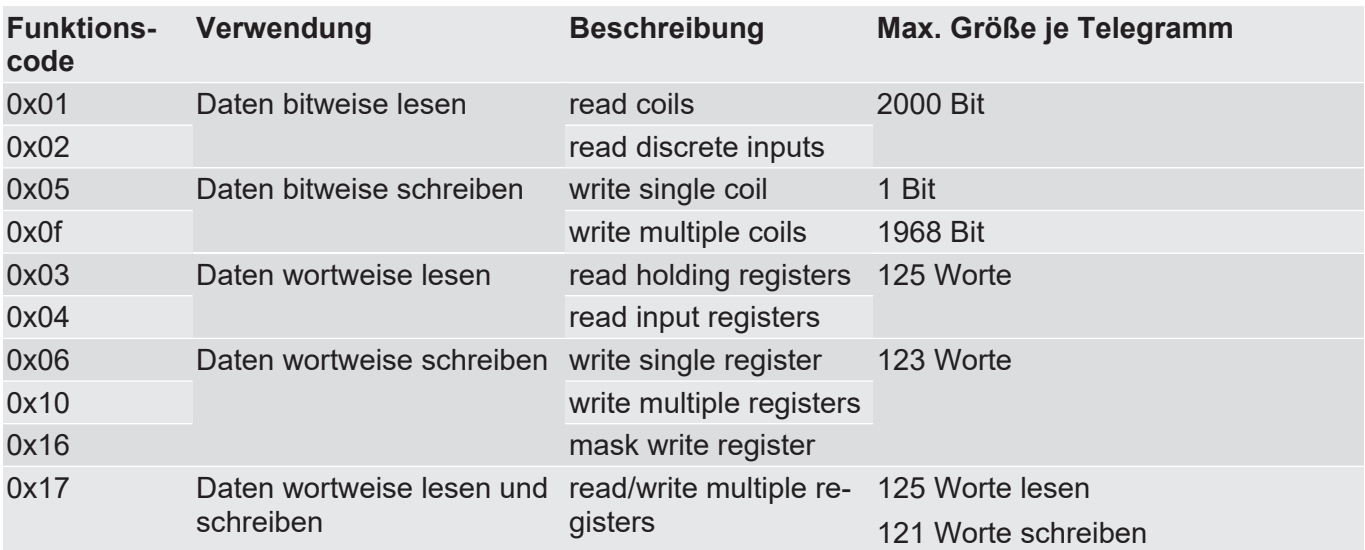

# 6 Integrierte Server

#### 6.1 FTP-Server

Der FTP-Server ist notwendig, um HTML-Files des Web-Servers zu aktualisieren und Firmware-Updates auf das Modul zu übertragen.

Sie können ab User Level 2 auf den FTP-Server zugreifen. Dafür sind dieselben Anmeldedaten wie für den Webserver gültig. Das "Level" wird in der Datei "password.xml" festgelegt. Wie das geht, erfahren Sie im Abschnitt "Am Webserver anmelden". [} 23]

Web-Server-Dateien Die Dateien für den Web-Server finden Sie im Unterordner "Web".

#### 6.2 Webserver

Das Gateway verfügt über einen Webserver. Sie können diesen über einen beliebigen Browser aufrufen.

#### Webserver aufrufen

- Verbinden Sie das Gateway mit dem PC.
- Öffnen Sie Ihren Browser.
- Geben Sie die IP-Adresse als URI ein (z. B.: [http://192.168.0.8\)](http://192.168.0.8)
- $\Rightarrow$  Sie können sich jetzt anmelden.

#### Am Webserver anmelden

Sie können sich am Webserver als Administrator oder als User anmelden.

Der User darf: – – Prozessdaten des Gateway lesen.

Anmeldedaten (Voreinstellung):

Username: User

Passwort: 1111

Der Administrator darf: – Passwörter ändern

– Netzwerkeinstellungen ändern

Anmeldedaten (Voreinstellung):

Username: Admin

Passwort: 1701

Nutzer anlegen Um Anmeldedaten überprüfen und verwalten zu können, müssen Sie im Hauptverzeichnis des Moduls eine Datei mit dem Namen "password.xml" anlegen.

> Definieren Sie in dieser Datei für jeden Anwender folgende 3 XML Elemente:

- <UserX>,
- <PasswordX>,
- $<$ LevelX $>$

X stellt dabei eine Ziffer zwischen 0 und 9 dar. Ordnen Sie jedem Anwender eine Ziffer zu. Achten Sie darauf, dass die Ziffer nicht bereits für einen anderen Anwender verwendet wird.

Nutzername und Passwort dürfen jeweils aus bis zu 20 Zeichen bestehen. Leerzeichen sind erlaubt. Bei "Level" müssen Sie eine positive ganze Zahl eintragen. Wenn diese mindestens gleich 2 ist, dann ist der Nutzer ein "Administrator".

#### Beispiel für eine "password.xml":

```
<?xml version="1.0" encoding="UTF-8"?>
<Passwords>
```

```
<User0>NutzerEins</User0>
```
<Password0>93h31m</Password0>

```
\langleLevel0>1</Level0>
```

```
<User1>NutzerZwei</User1>
```
<Password1>53cr3t</Password1>

```
<Level1>3</Level1>
```
</Passwords>

#### **Tipp! Als Admin können Sie das Passwort direkt im Webserver ändern.**

#### Prozessdaten anzeigen

Für die im gewählten Modus vorhandenen Schnittstellen können die übertragenen Daten zyklisch angezeigt werden.

Klicken Sie auf die Schaltflächen "Show" um die Prozessdaten des gewünschten Ein-und Ausgangsbereichs anzusehen. Im folgenden Beispiel sehen Sie die Prozessdaten des Feldbusses.

#### 6.3 Firmware-Update installieren

Auf den folgenden Seiten beschreiben wir, wie man ein Firmware-Update auf einer Gateway-Komponente mit Webserver installiert. Wir verwenden dafür das Programm "WinSCP": Sie können dazu jedoch auch ein anderes FTP-Programm verwenden.

#### **Voraussetzungen:**

- $\checkmark$  Ihr Gateway befindet sich in Ihrem Netzwerk.
- $\checkmark$  Die Netzwerkschnittstelle ist korrekt konfiguriert.
- $\checkmark$  Sie haben ein FTP-Programm auf Ihrem PC installiert.
- Öffnen Sie Ihr FTP-Programm.
- Klicken Sie auf "Neues Verbindungsziel".

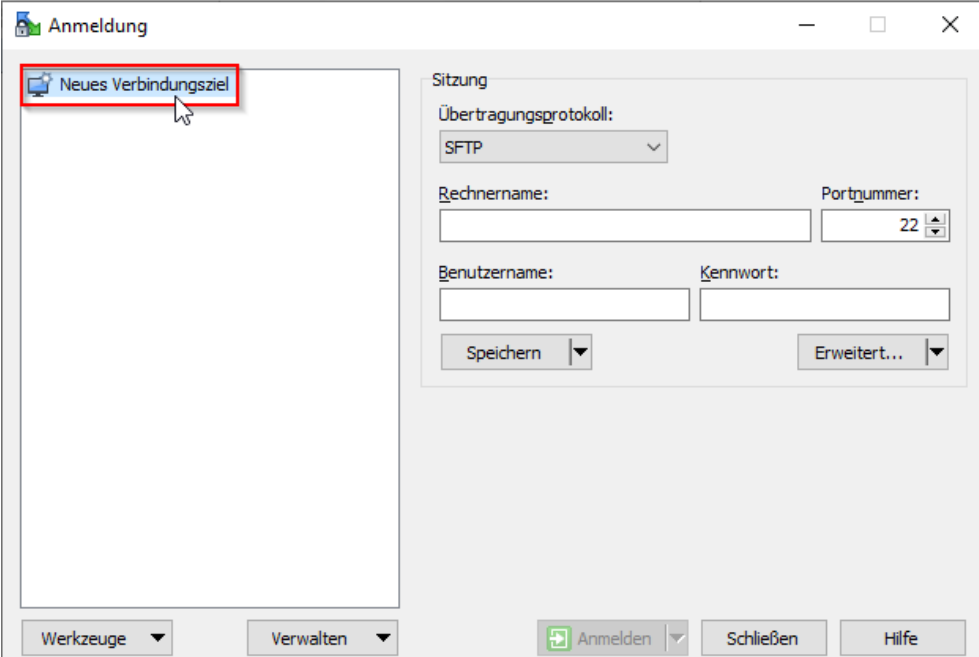

◦ Geben Sie folgende Werte an:

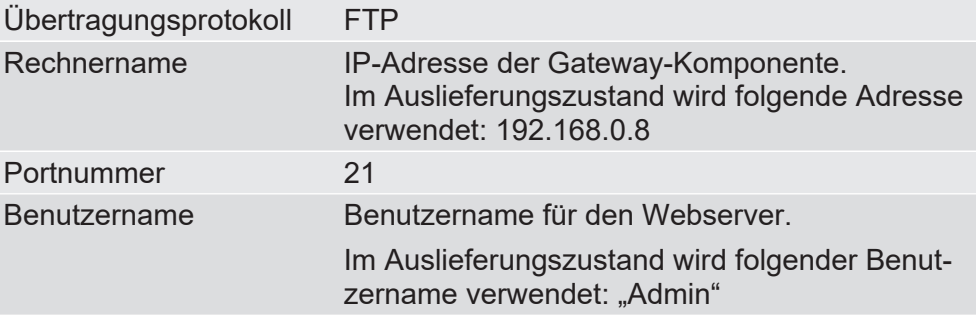

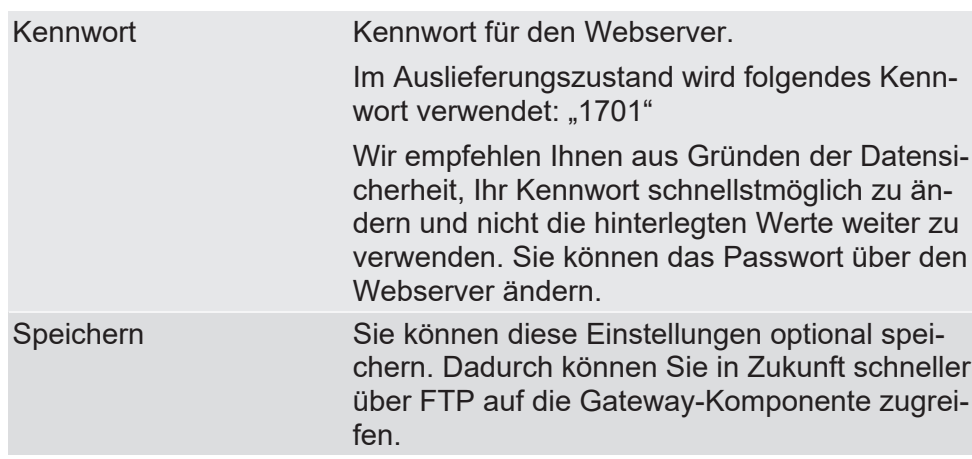

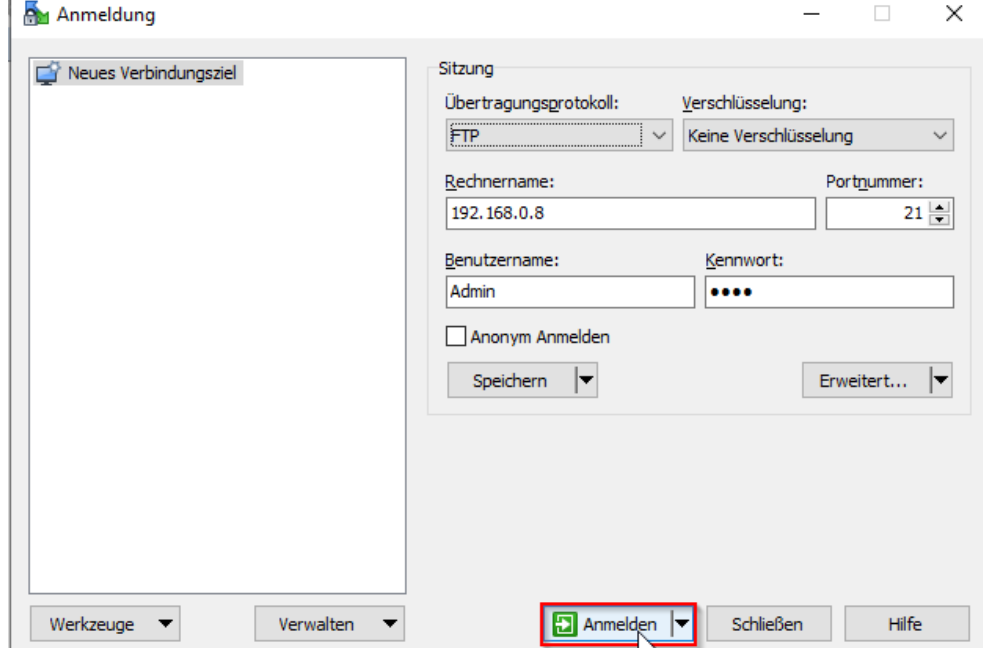

◦ Klicke Sie auf "Anmelden"

#### ◦ Wählen Sie in die kfu-Datei aus Ihren lokalen Ressourcen aus (Fenster 1).

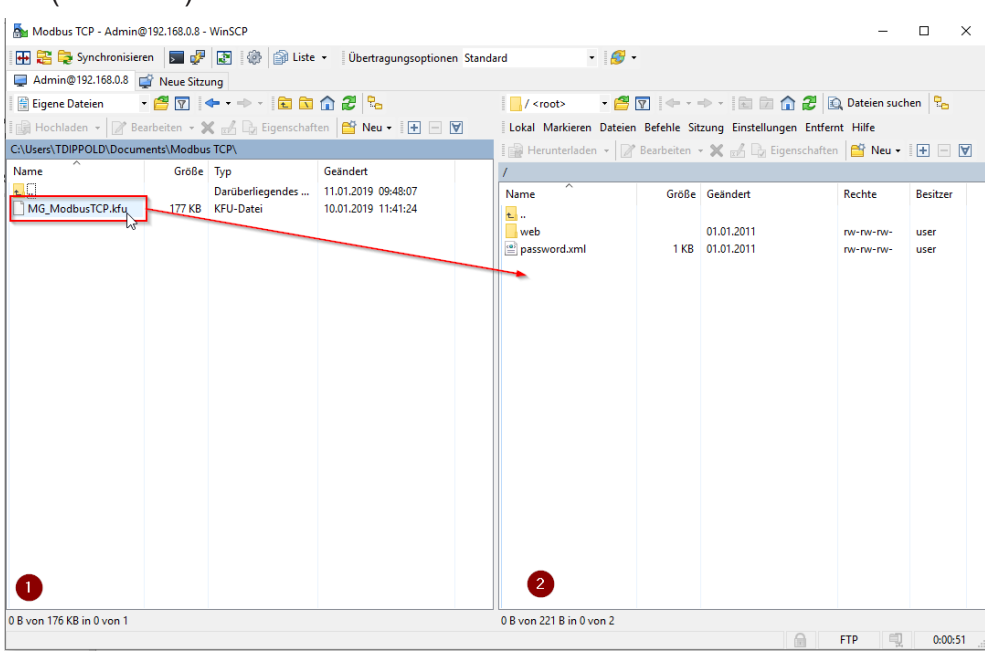

◦ Ziehen Sie die kfu-Datei per Drag & Drop in das Root-Verzeichnis Ihrer Gateway-Komponente (Fenster 2).

Folgendes Fenster öffnet sich:

◦ Klicken Sie auf ok.

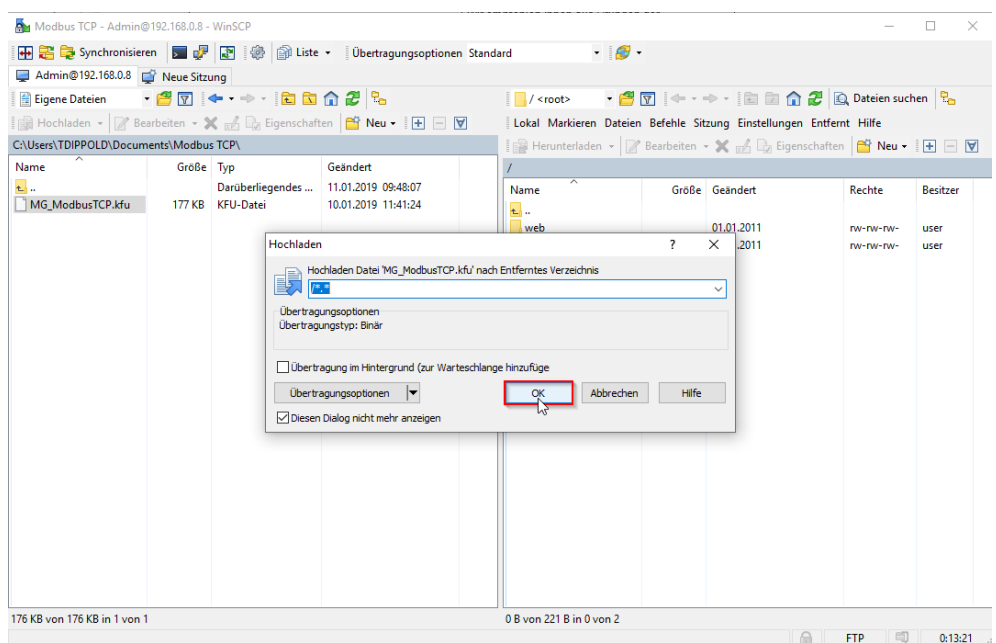

Die Update-Datei wird jetzt kopiert.

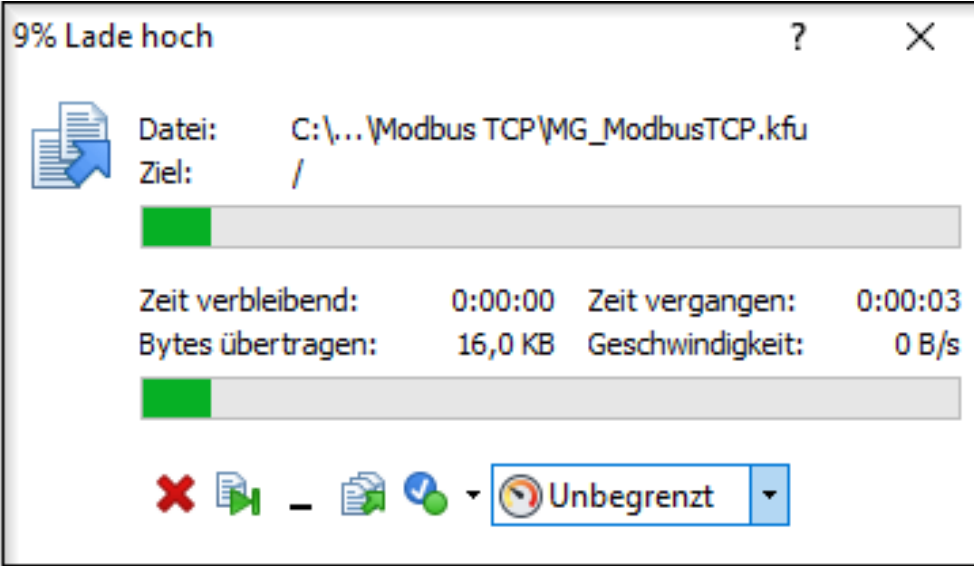

Nach erfolgreichem Kopiervorgang erscheint die Datei im Root-Verzeichnis der Gateway-Komponente.

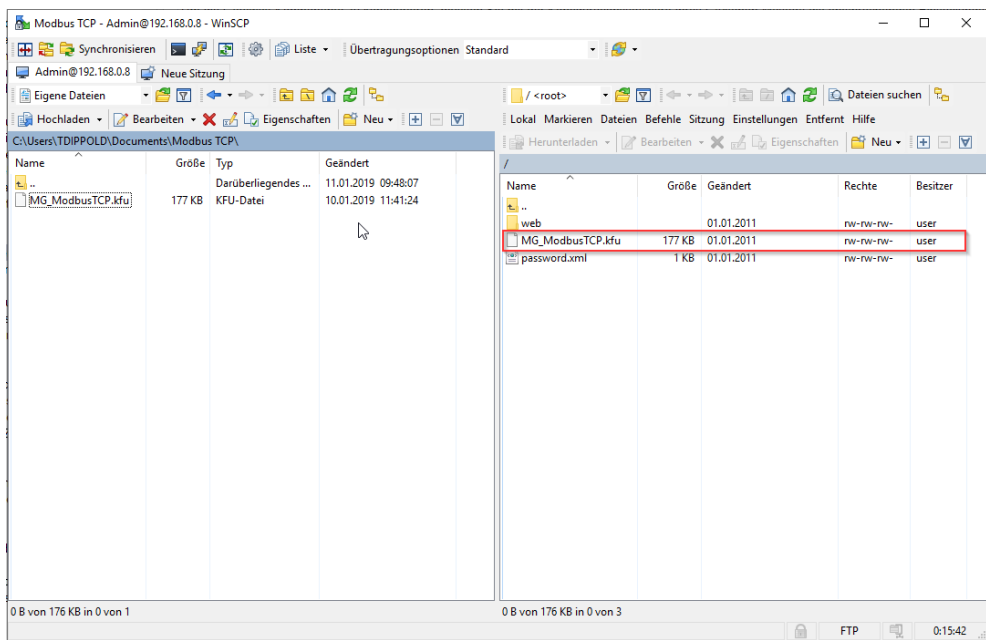

◦ Starten Sie die Gateway-Komponente neu.

◦ Melden Sie sich auf dem Webserver an.

Hier können Sie überprüfen, ob die Softwareversion sich geändert hat.

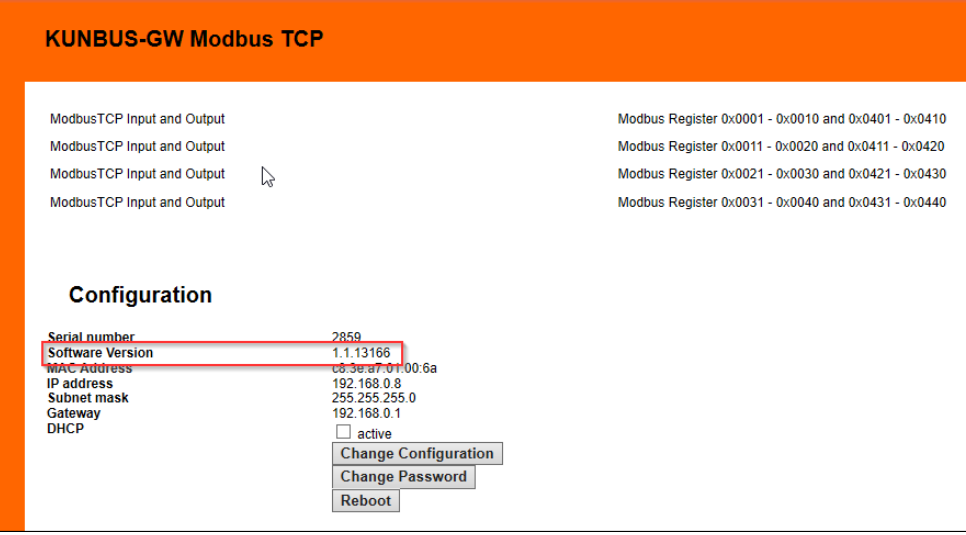

# 7 Technische Daten

## 7.1 Technische Daten

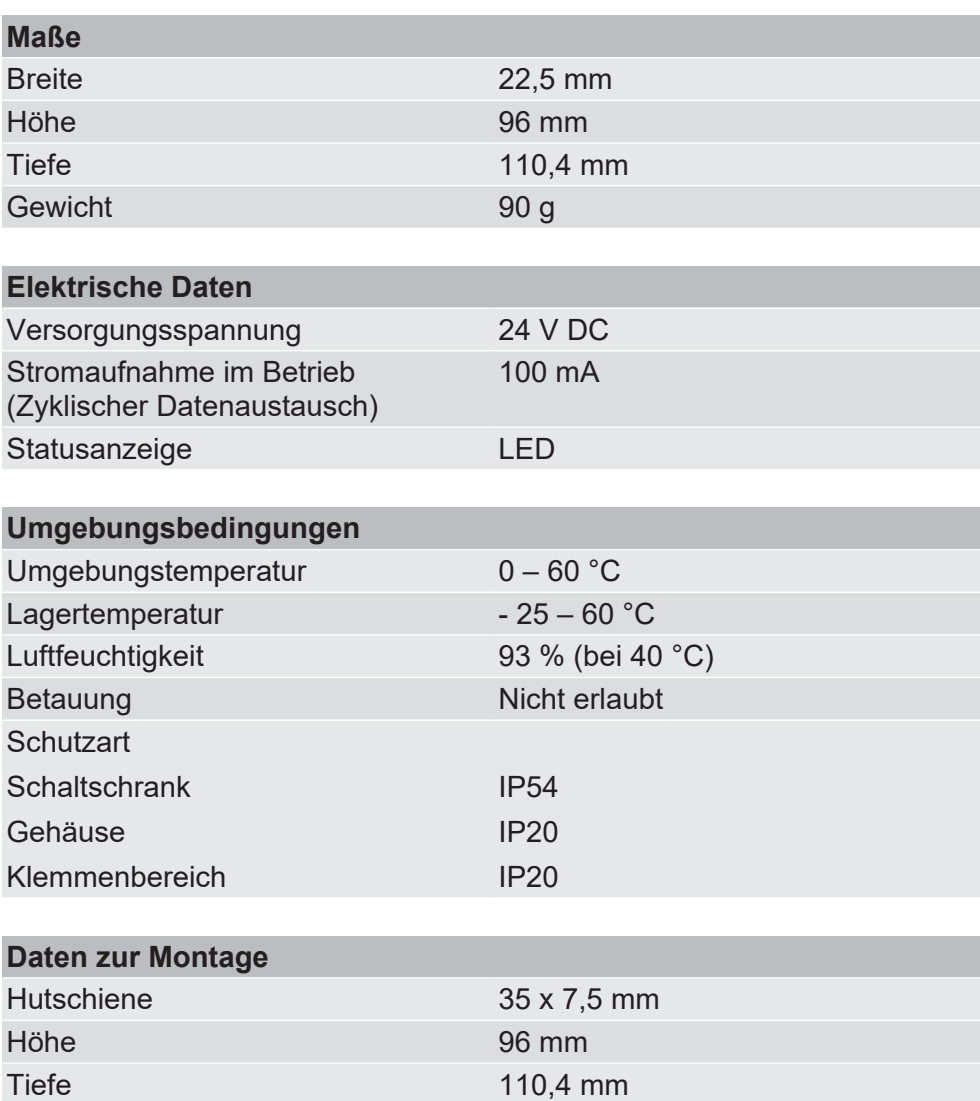

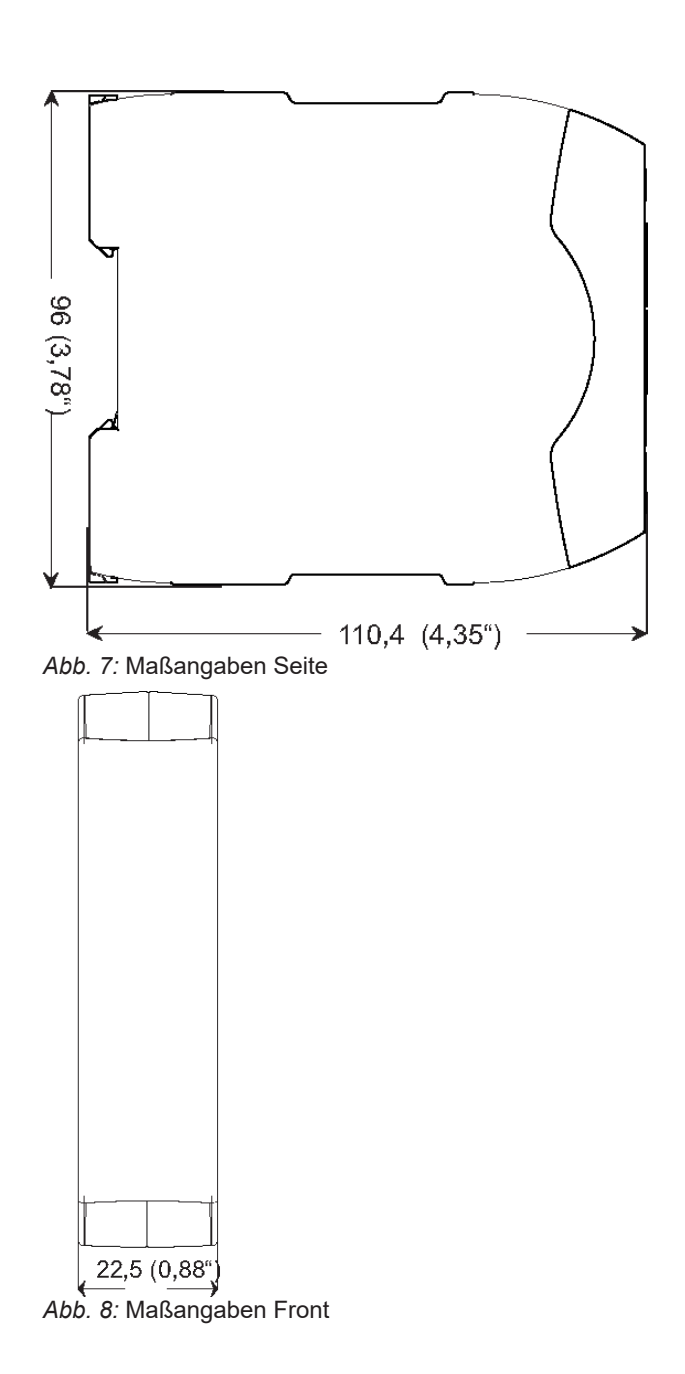